# DIGITAL TEMPERATURE SENSOR USER GUIDE

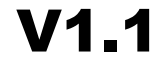

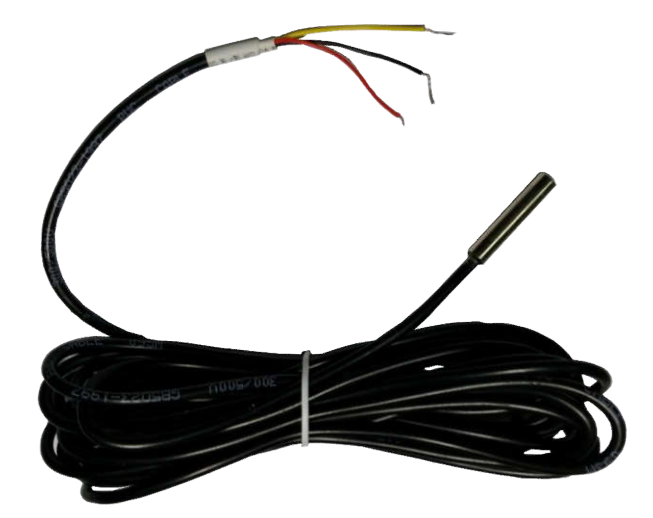

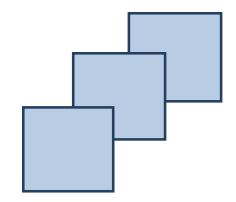

Model: Temperature Sensor

Version: V1.1

[www.fifotrack.com](http://www.fifotrack.com/)

### **Copyright and Disclaimer**

- All copyrights belong to Shenzhen fifotrack Solution Co., Ltd. You are not allowed to revise, copy or spread this file in any form without consent of fifotrack.
- $\odot$   $\Box$  is trademark of fifotrack, protected by law.
- Please read this user guide carefully before installation to avoid any possible personal injury or property loss.

## **Document History**

<span id="page-2-0"></span>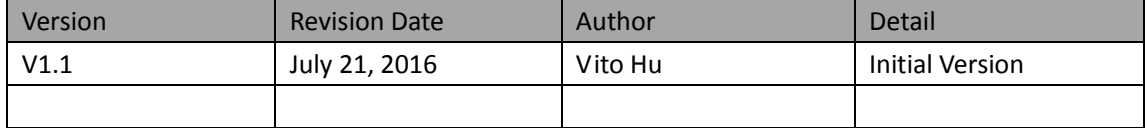

Copyright @fifotrack 2015 All Rights Reserved

### **Contents**

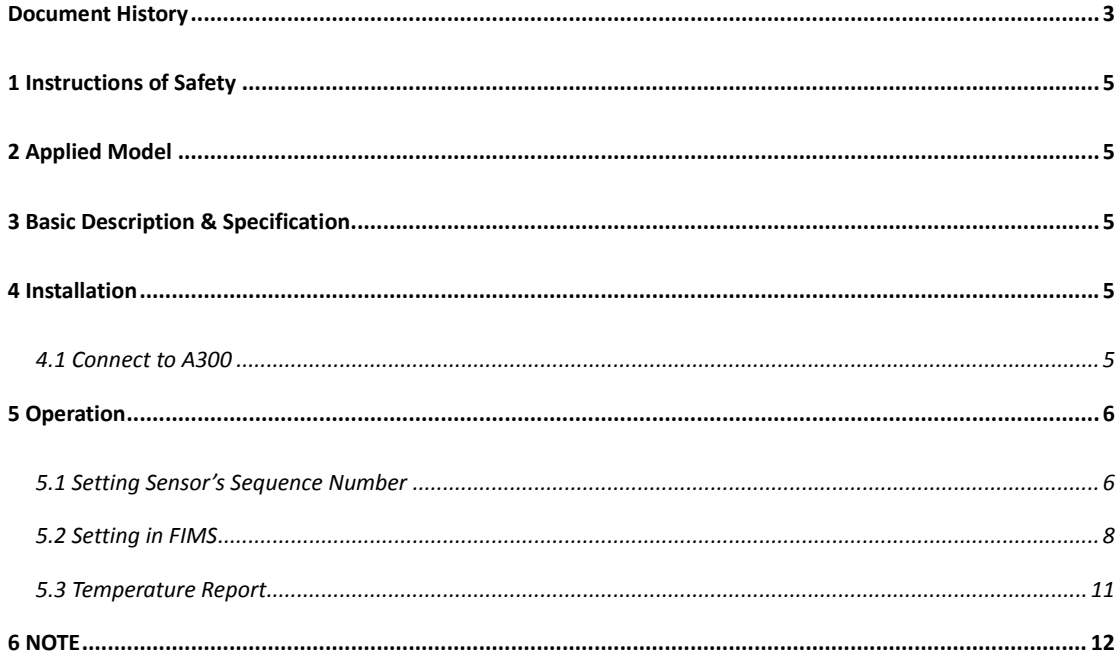

### <span id="page-4-0"></span>**1 Instructions of Safety**

This chapter contains information on how to operate sensor and device safely. By following these requirements and recommendations, you will avoid dangerous situations. Please read these instructions fully and follow them strictly before operating the tracker!

Before using, please make sure the tracker has been configured well and LED lights are visible in working status.

When connecting sensor's cables to the vehicle, please power off the vehicle.

### **2 Applied Model**

Digital temperature sensor (hereinafter to be referred as "sensor") is connected to tracker via 1-wire bus, it is applied for:

 $\odot$  A300

### **3 Basic Description & Specification**

- Measure temperature from -55°C ~ +125°C (-67°F ~ +257°F)
- $\odot$  Accuracy: ±0.5°C from -10°C ~ +85°C
- Cable length: 5m
- Protection rank: IP66

### **4 Installation**

#### **4.1 Connect to A300**

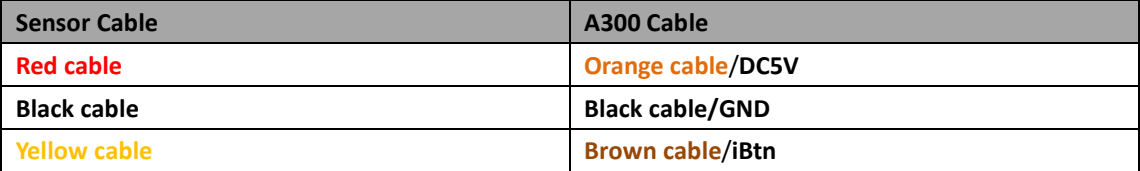

#### **NOTE:**

 When using multiple sensors, connect sensors together pin-pin, and then connect to A300 according to the table above.

 $\odot$  Wrap over the naked joints with electrical tape after connection.

<span id="page-5-0"></span>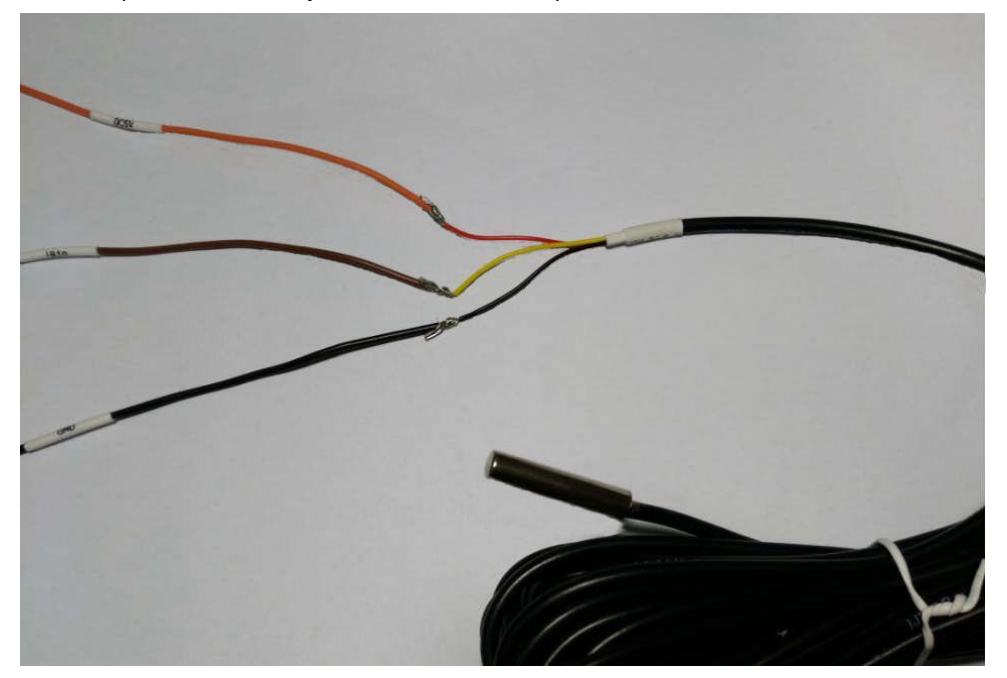

### **5 Operation**

Tracker supports single sensor or multiple sensor according to actual need.

After connect sensor(s) to tracker, power on tracker with external supply, tracker will read sensors'

data automatically. The following steps are used to set sensor parameters on tracker and FIMS.

- Setting sensor's sequence number on tracker
- $\odot$  Setting sensor definition on FIMS

According to the number of sensors, there are some difference between single sensor and multiple sensors usage.

#### **5.1 Setting Sensor's Sequence Number**

When using single sensor, this step can be omitted, tracker set #1 to the connected sensor automatically.

When using multiple sensors, follow below steps to set/retrieve all sensor's sequence number, if they are put in variable environment.

- a) Connect sensor-A to tracker. (NOTE: only one sensor)
- b) Use the following SMS command to retrieve the sequence number if it has been set, or automatically set a number for new sensor. The reply of the command indicates sensor's number.

Copyright @fifotrack 2015 All Rights Reserved SMS command: 000000,B37

Reply: B37,< t\_sensor\_sn>, while *t\_sensor\_sn* is sensor's sequence number

- c) Mark the set sequence number to the sensor, disconnect sensor-A; Connect sensor-B to tracker, using step-b to set sensor-B sequence number.
- d) Repeat step-b and step-c to set other sensors sequence number.
- e) After all sequence number are set, connect sensors together pin-pin, and then connect to tracker, refer to chapter-4 for connection details.
- f) Refer to the following figure for sensor's sequence number setting/retrieving.

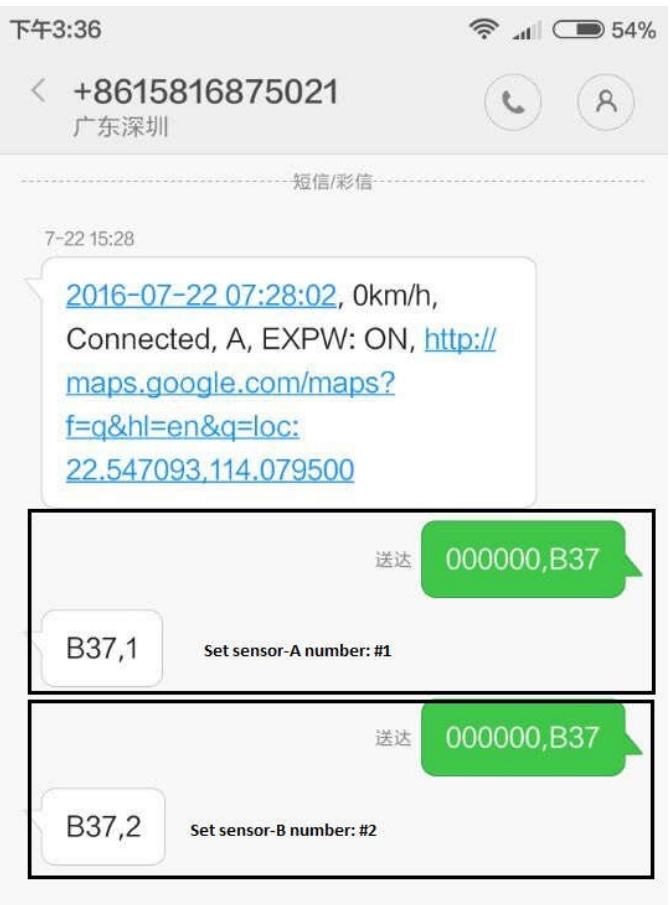

g) After all sensor(s) connected and set, use the following SMS command to verify connection. SMS command: 000000,B40 Reply: B40,<tsensor1\_temp| tsensor2\_temp|….|tsensorN\_temp>, while *tsensor[1,N]\_temp* is the temperature of all sensors

<span id="page-7-0"></span>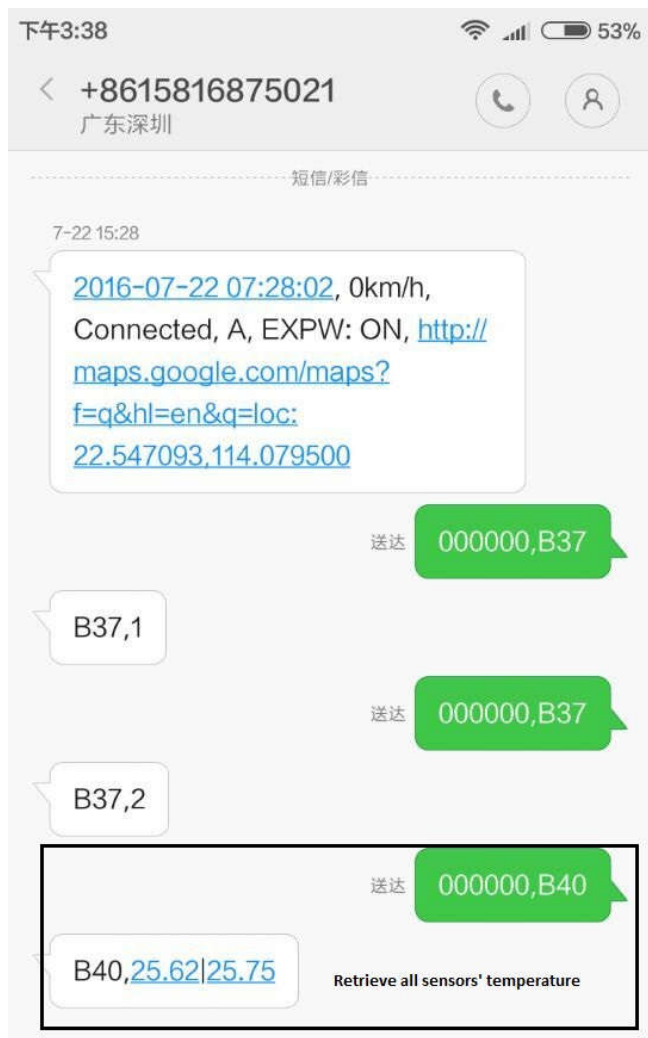

固

#### **5.2 Setting on FIMS**

Login FIMS, select target tracker->Edit->Sensors->Add,

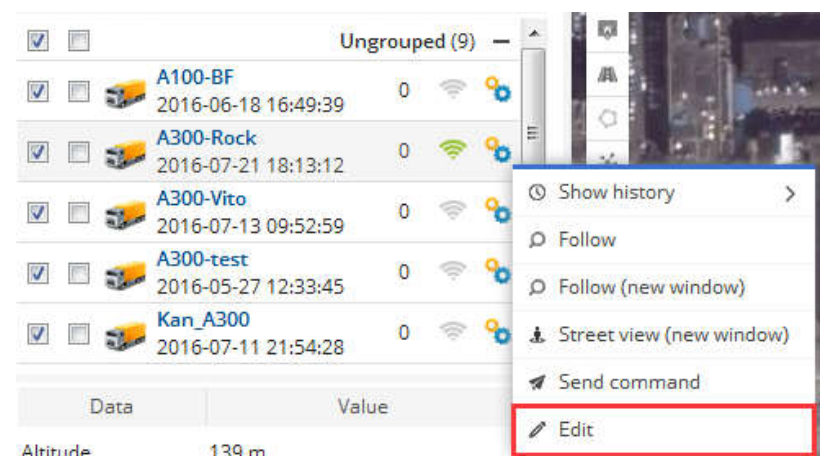

Copyright @fifotrack 2015 All Rights Reserved

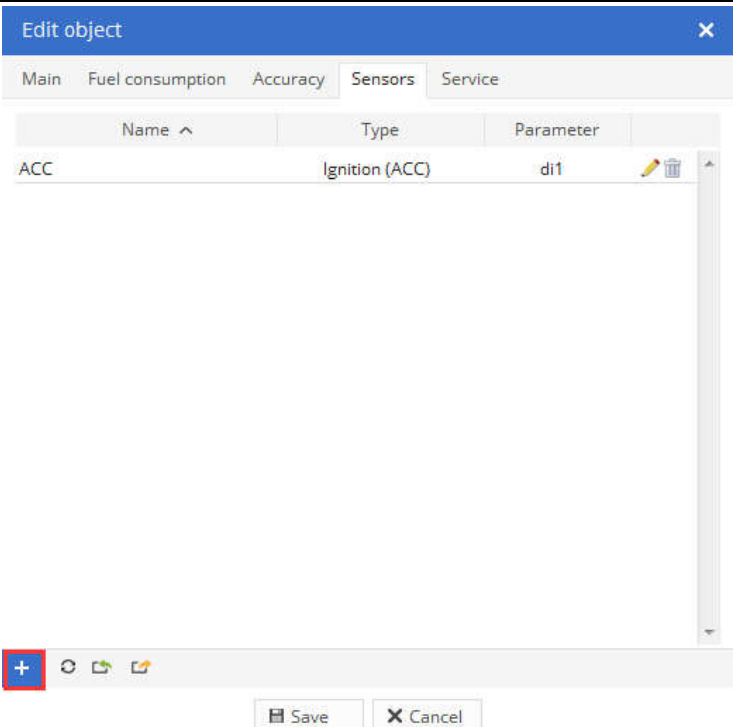

At "Sensor Properties" dialog, set parameters as below:

#### **Sensor**

- Name: Input self-define string
- Type: Select "Temperature"
- Parameters: Select "Tempx"
	- If single sensor is using, "Temp1" is shown in the "Parameters" box
	- If multiple sensors are using, "Tempx" corresponds to #x sensor's temperature, while 'x' is the sequence number of sensor set/retrieved by B37 command.
- $\odot$  Show in popup: selected

#### **Result**

- Type: Select "Value"
- Units of measurement: self-define, the unit of sensor is °C.
- Formula: should be "x"

Copyright @fifotrack 2015 All Rights Reserved

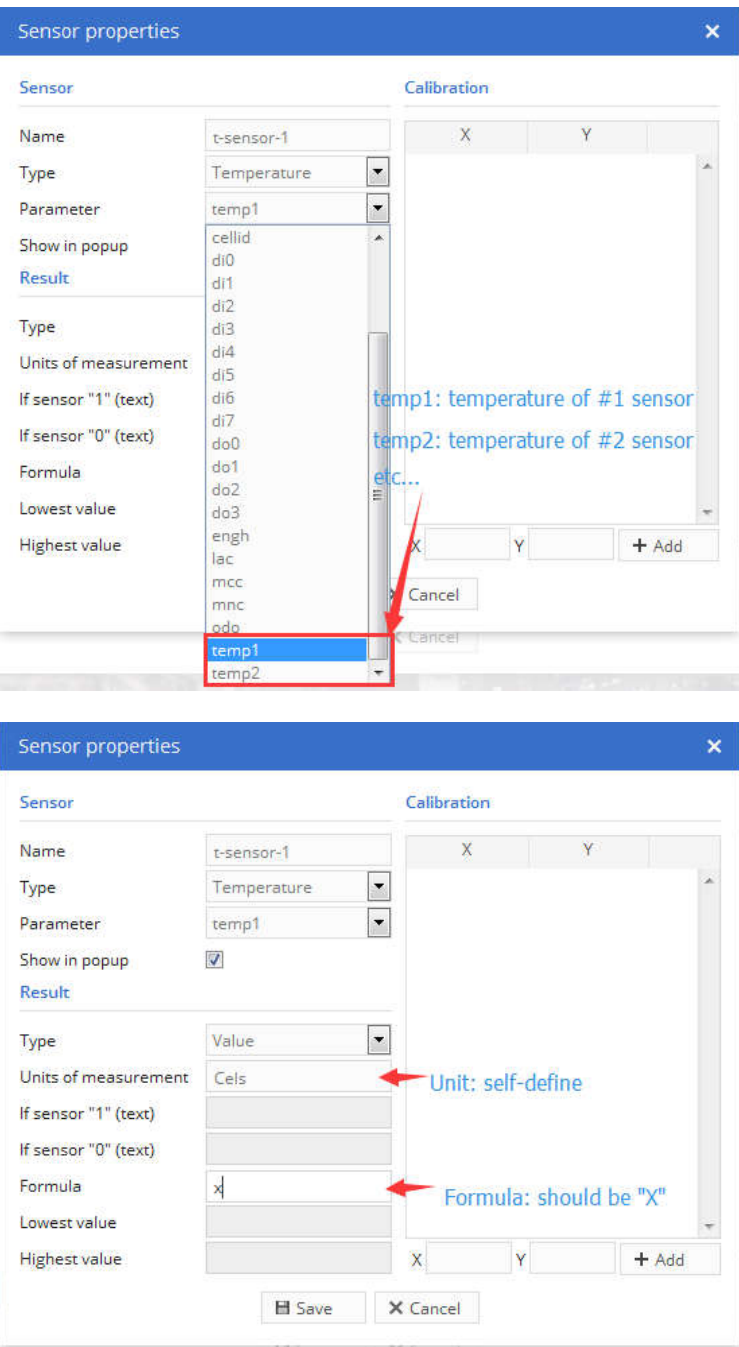

Fi

Click "Save", all sensors' temperature will be display at "Object page", as below:

<span id="page-10-0"></span>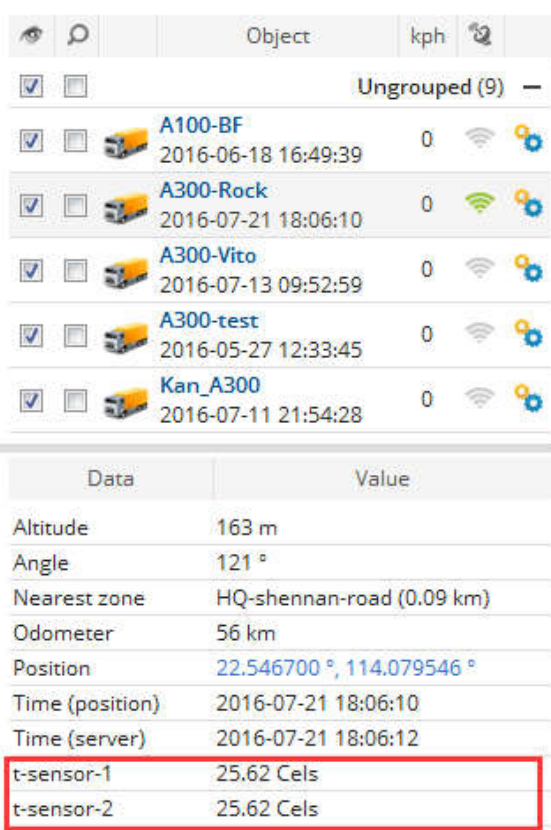

#### **5.3 Temperature Report**

FIMS supports one type of temperature report:

#### Temperature graph

Export "temperature graph" as below:

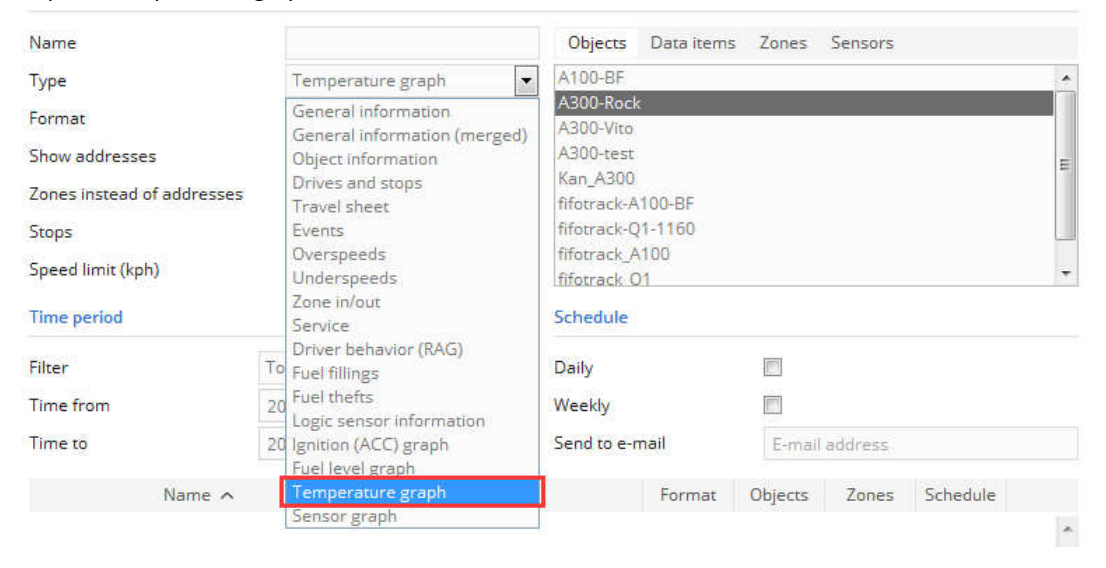

Ħ

#### <span id="page-11-0"></span>**Temperature graph**

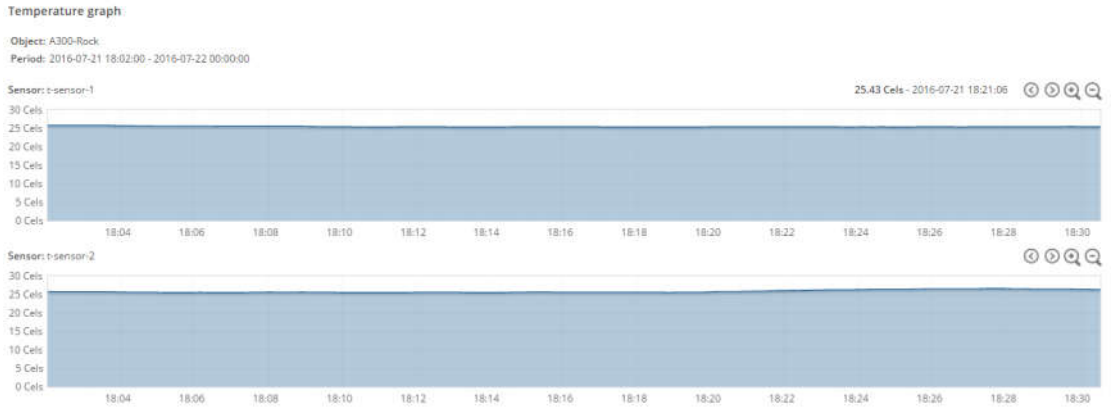

### **6 NOTE**

- Sensor works only when external power on.
- After connection sensor(s) and setting sequence number, wrap over the naked joints with electrical tape.

**Please e-mail us at info@fifotrack.com if any question or feedback.**

**Fi**